# Nota aplikacyjna - Poprawa współczynników uzysku w programie Designer

### **Historia wersji**

- Wersja 2, lipiec 2023 r.: wprowadzenie zaleceń dotyczących optymalizacji uzysków i redukcji strat uzysków w SolarEdge Designer
- Wersja 1, czerwiec 2021 r.

# **Spis treści**

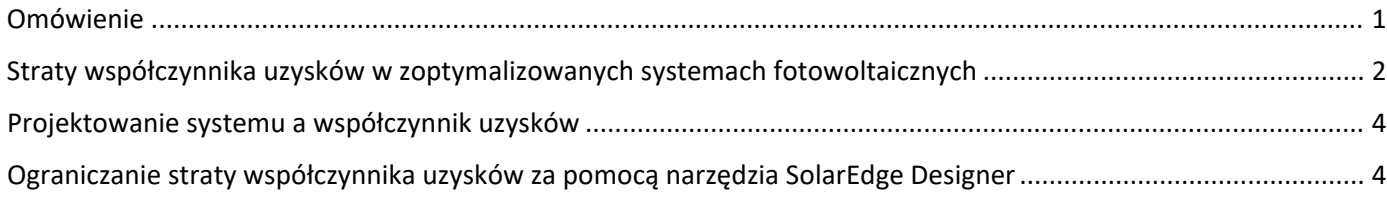

### <span id="page-0-0"></span>**Omówienie**

Niniejsza nota aplikacyjna obejmuje:

- Wprowadzenie do straty współczynnika uzysków w zoptymalizowanych systemach fotowoltaicznych
- Strategie projektowania systemów mające na celu poprawę współczynnika uzysków
- Wytyczne dotyczące korzystania z narzędzia SolarEdge Designer w celu identyfikacji źródeł strat współczynnika uzysków i  $\overline{\phantom{a}}$ uzyskania zaleceń dotyczących ograniczania strat.

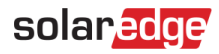

#### <span id="page-1-0"></span>**Straty współczynnika uzysków w zoptymalizowanych systemach fotowoltaicznych**

Straty współczynnika uzysków w zoptymalizowanych systemach fotowoltaicznych mogą wystąpić, jeśli warunki środowiskowe poważnie wpływają na ilość światła docierającego do całego łańcucha. Do najczęstszych źródeł strat współczynnika uzysków należą:

- Obiekty znajdujące się w sąsiedztwie instalacji, które powodują nadmierne i nierównomierne zacienienie części łańcucha.
- Systemy fotowoltaiczne wykorzystujące bardzo krótkie łańcuchy o zmiennej lub wielopłaszczyznowej orientacji.

#### **Straty współczynnika uzysków z powodu nadmiernego i nierównego zacienienia**

Jeżeli cień pada nierównomiernie na kilka modułów fotowoltaicznych w łańcuchu, jak pokazano na rysunku 1, zacienione moduły będą wytwarzać mniej energii niż moduły, na które nie oddziałuje cień. Aby ograniczyć spadek produkcji mocy i negatywny wpływ na resztę łańcucha, optymalizatory mocy dołączone do niezacienionych modułów zwiększają napięcie wyjściowe. Jeżeli jednak optymalizatory mocy osiągną maksymalne napięcie wyjściowe, może nastąpić strata współczynnika uzysków.

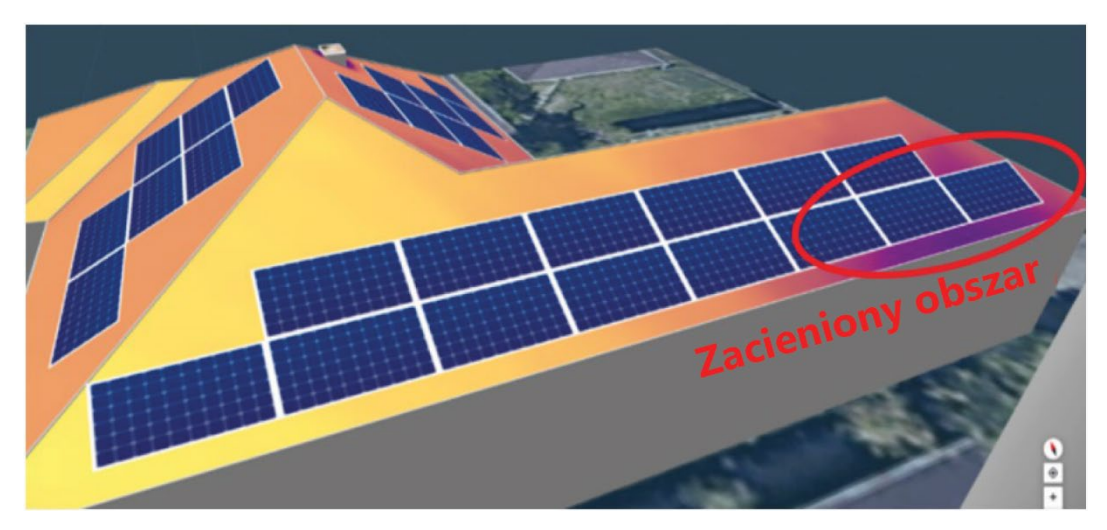

**Rysunek 1: Przykład zacienienia obiektu**

#### **Strata współczynnika uzysków ze względu na krótkie łańcuchy o wielopłaszczyznowej orientacji**

W projektach wykorzystujących jeden łańcuch o wielopłaszczyznowej orientacji jedna płaszczyzna może pozostawać znacznie nasłoneczniona przez większość dnia, podczas gdy na inną płaszczyznę może oddziaływać promieniowanie o mniejszym natężeniu, jak pokazano na rysunku 2. W takim przypadku moduły poddane działaniu promieniowania o mniejszym natężeniu będą wytwarzać mniej energii. Aby ograniczyć spadek produkcji mocy i negatywny wpływ na resztę łańcucha w tych okresach, optymalizatory mocy dołączone do wysoce nasłonecznionych modułów zwiększą napięcie wyjściowe. Jeżeli jednak optymalizatory mocy osiągną maksymalne napięcie wyjściowe, może nastąpić strata współczynnika uzysków.

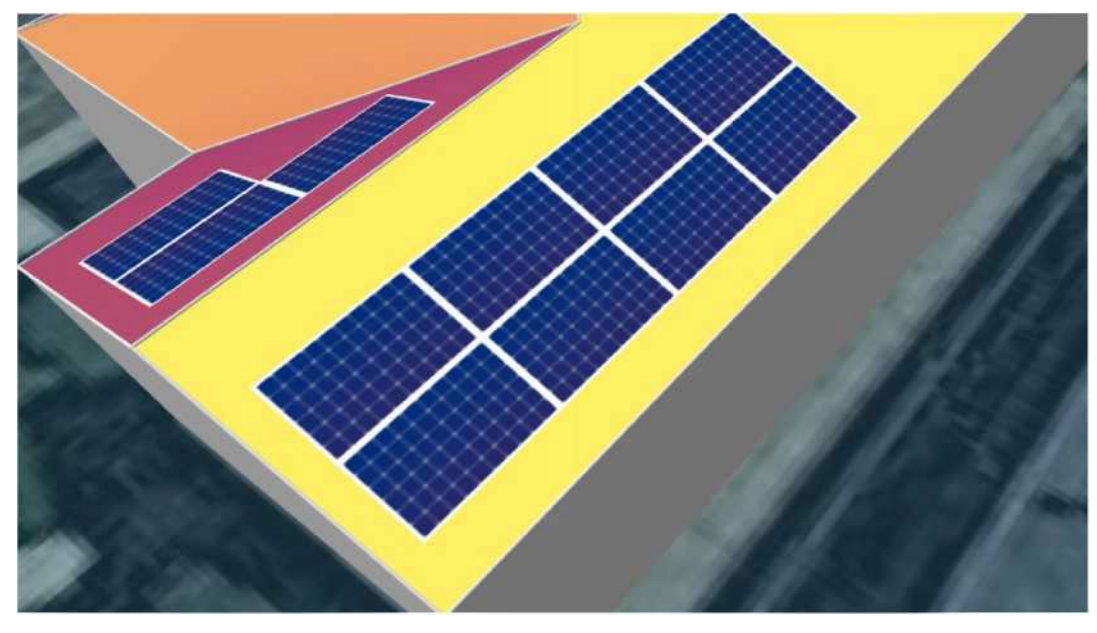

**Rysunek 2: Przykład wielopłaszczyznowej dystrybucji łańcucha**

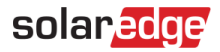

### <span id="page-3-0"></span>**Projektowanie systemu a współczynnik uzysków**

Odpowiednio zaprojektowany system fotowoltaiczny może pomóc w uniknięciu lub ograniczeniu straty współczynnika uzysków, która może występować w przypadku warunków mających istotny wpływ na dopływ światła słonecznego do całego łańcucha.

Oto kilka strategii projektowych mających na celu zmniejszenie straty współczynnika uzysków:

- Zastąpić optymalizatory mocy optymalizatorami o wyższym napięciu wyjściowym. Na przykład zamienić optymalizator mocy  $\overline{\phantom{a}}$ S440 o maksymalnym napięciu wyjściowym wynoszącym 60 V na optymalizator mocy S500B, którego maksymalne napięcie wyjściowe wynosi 80 V.
- Przeprojektować układ modułów tak, aby zapobiec oddziaływaniu obiektów tworzących nadmierne zacienienie.
- W miarę możliwości wydłużyć łańcuchy.
- Rozdzielić łańcuchy według poszczególnych płaszczyzn modułów. Należy pamiętać o spełnieniu wymogów dotyczących minimalnej długości łańcucha.

### <span id="page-3-1"></span>**Ograniczanie straty współczynnika uzysków za pomocą narzędzia SolarEdge Designer**

Jeśli produkcja systemu fotowoltaicznego zostanie zmniejszona z powodu strat współczynnika uzysków, diagram strat systemu przedstawiony na karcie "Podsumowanie i raporty" narzędzia SolarEdge Designer pokazuje zakres strat współczynnika uzysków zgodnie z poniższym przykładem. Umieść kursor nad nagłówkiem **Straty współczynnika uzysków**, aby wyświetlić podpowiedź opisującą prawdopodobną przyczynę straty i możliwe działania zaradcze.

#### **DIAGRAM STRAT SYSTEMU**

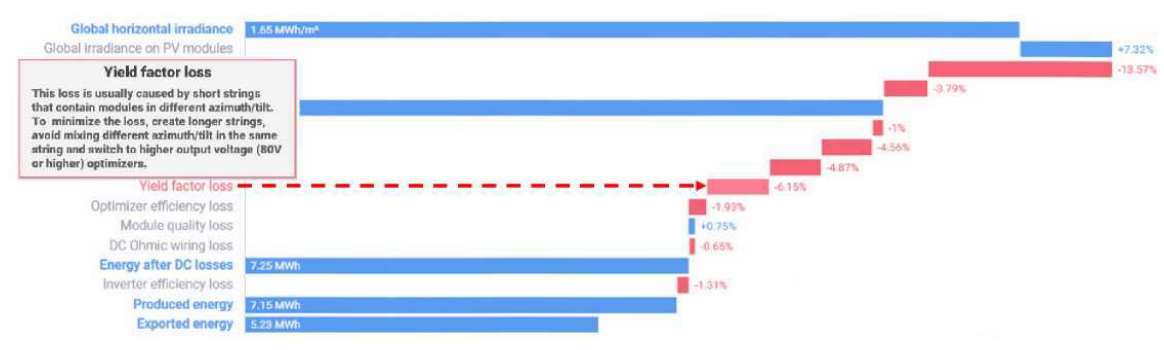

**Rysunek 3: Przykładowy diagram strat systemu**

Jeśli strata współczynnika uzysków przekracza 2%, SolarEdge Designer wyświetla również następujące powiadomienie u góry karty **Podsumowanie i raporty**:

#### **"W tym projekcie prognozowana jest strata współczynnika uzysków na poziomie [X]%. Aby poprawić współczynnik**  uzysków, przejdź do karty "Projekt elektryczny". Przeczytaj więcej o tym, jak minimalizować straty."

Aby uzyskać więcej informacji, kliknij link "Czytaj więcej".

# solaredge

#### **Uzyskiwanie zaleceń dotyczących ograniczenia straty współczynnika uzysków**

SolarEdge Designer udostępnia w czasie rzeczywistym zalecenia projektowe mające na celu optymalizację współdziałania falownika/optymalizatora mocy w celu zwiększenia wytwarzania energii i zmniejszenia strat. Zalecenia dostępne są na dwóch etapach:

- Na etapie projektowania system automatycznie rekomenduje optymalny optymalizator mocy dla falownika i łańcuchów przewidzianych do instalacji.
- W przypadku gdy optymalizator i projekt łańcucha wskazują na stratę współczynnika uzysków, SolarEdge Designer zaleca zmianę projektu, która może pozwolić na zmniejszenie strat.

#### **Aby zoptymalizować współczynnik uzysków po stwierdzeniu strat:**

1. Wybierz kartę **Projekt elektryczny** w narzędziu Designer i zwróć uwagę, czy na karcie widnieją komunikaty ostrzegawcze (oznaczone symbolem wykrzyknika), jak pokazano na poniższym rysunku.

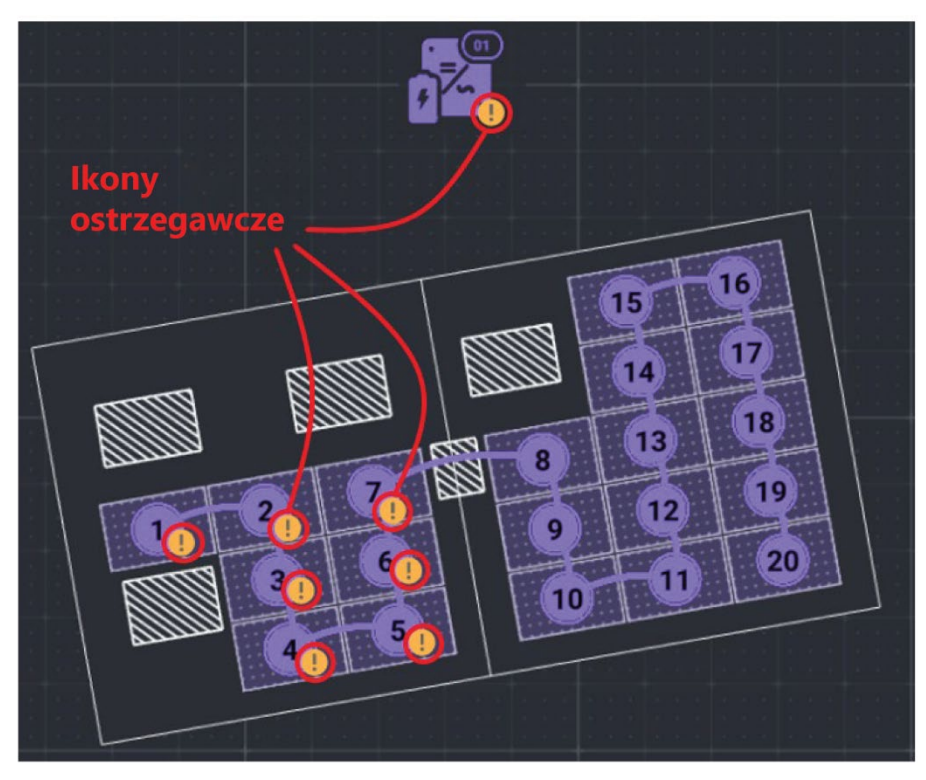

**Rysunek 4: Wskazania straty współczynnika uzysków**

2. Umieść kursor nad wykrzyknikiem na falowniku lub optymalizatorze, aby wyświetlić wyjaśnienie ostrzeżenia.

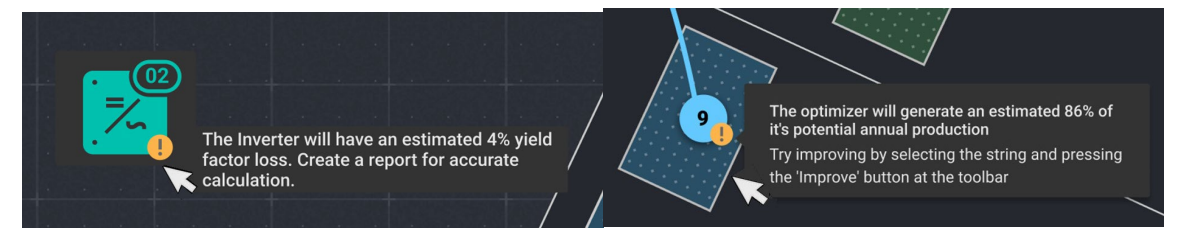

**Rysunek 5: Umieść kursor, aby wyświetlić wyjaśnienie ostrzeżenia**

## solaredge

3. Kliknij odnośnik **Czytaj więcej**, aby pobrać kopię tego dokumentu. Kliknij odnośnik **Zmień optymalizator**, aby polecić narzędziu SolarEdge Designer wyszukanie zastępczego modelu optymalizatora mocy, który poprawi uzyski. Jeśli narzędzie znajdzie lepszą opcję, zostanie ona wybrana automatycznie.

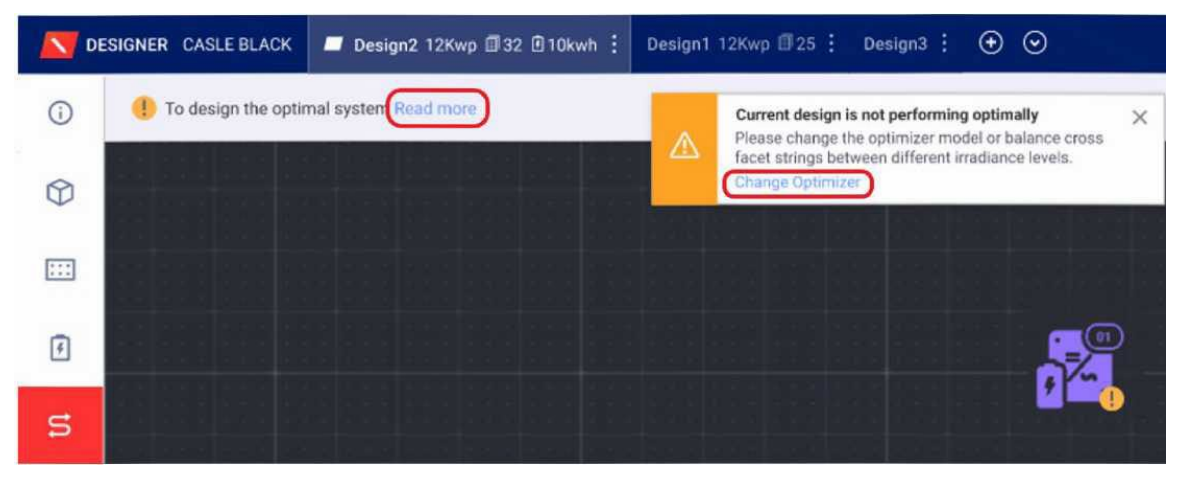

**Rysunek 6: Wyjaśnienie i eliminowanie błędów projektowych**

- 4. Jeśli sugerowana jest wymiana optymalizatora mocy, wykonaj jedną z następujących czynności:
	- Kliknij pole listy rozwijanej optymalizatora mocy, aby ręcznie wybrać inny model z listy.
	- Kliknij przycisk **Usprawnij**, aby polecić narzędziu SolarEdge Designer wyszukanie zastępczego modelu optymalizatora mocy, który poprawi uzyski. Jeśli narzędzie znajdzie lepszą opcję, zostanie ona wybrana automatycznie.

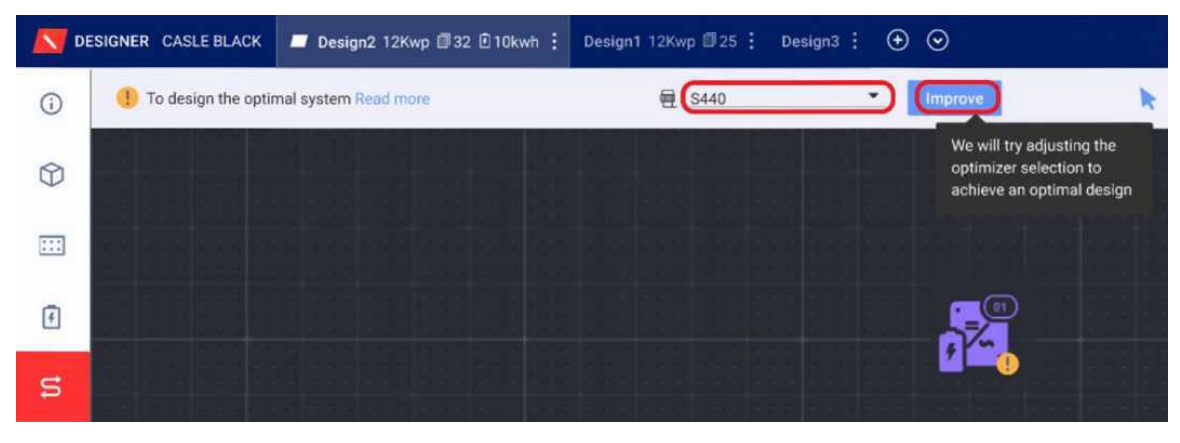

**Rysunek 7: Wybór innego optymalizatora mocy**

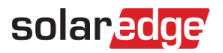

Na tym etapie może wystąpić jedna z poniższych sytuacji:

- Projekt został usprawniony. W takim przypadku pojawi się komunikat o wymianie optymalizatora mocy, jak pokazano na  $\mathbf{r}$ poniższym rysunku.
- Aktualnie wybrany optymalizator mocy jest najlepiej dopasowany do projektu. W takim przypadku pojawia się komunikat: "Nie znaleziono innego optymalizatora, który umożliwiłby usprawnienie projektu. Dodaj/usuń moduły, aby umożliwić dłuższe łańcuchy."

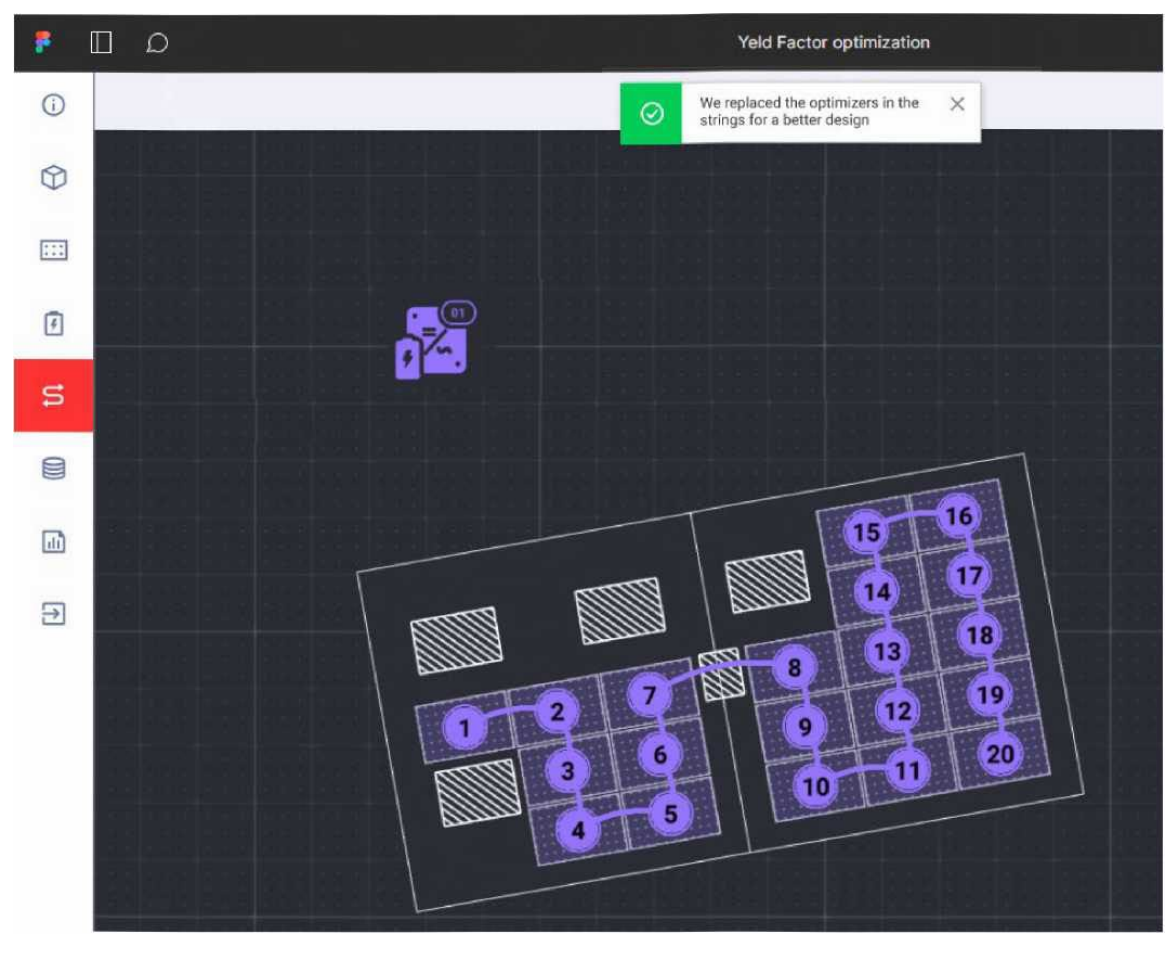

**Rysunek 8: Wskaźniki straty współczynnika uzysków zostają usunięte po wyborze nowego optymalizatora mocy**

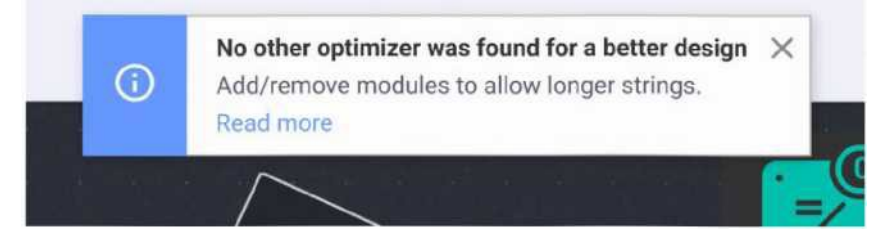

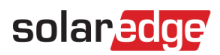

Na karcie pojawi się nowo wybrany optymalizator mocy. Na poniższym rysunku zamiast modelu S440 wybrano optymalizator mocy S500B.

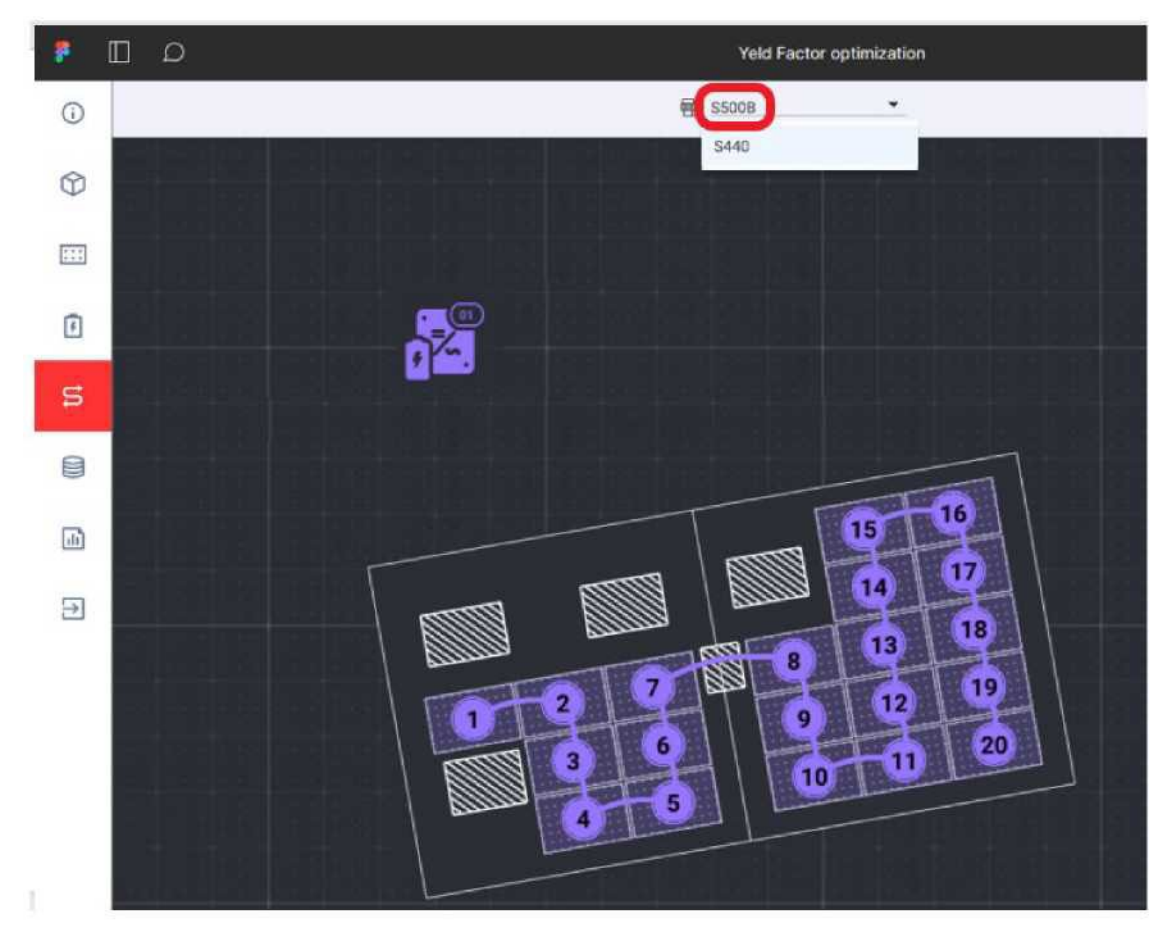

**Rysunek 9: Wyświetlany jest nowo wybrany optymalizator mocy**